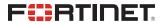

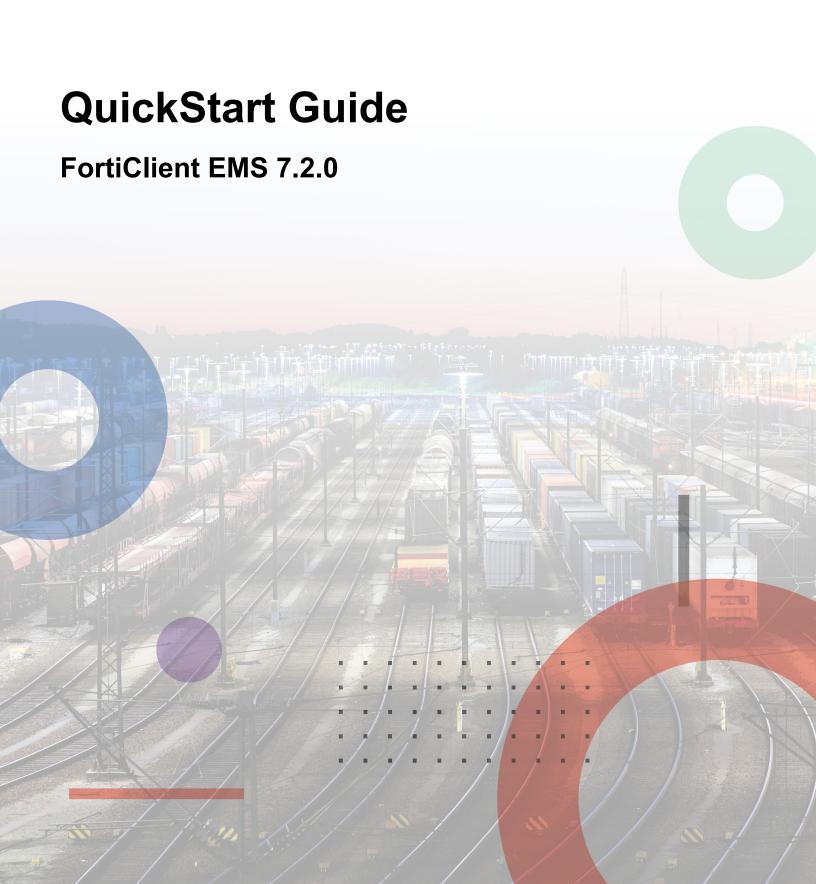

#### FORTINET DOCUMENT LIBRARY

https://docs.fortinet.com

#### **FORTINET VIDEO GUIDE**

https://video.fortinet.com

#### **FORTINET BLOG**

https://blog.fortinet.com

#### **CUSTOMER SERVICE & SUPPORT**

https://support.fortinet.com

#### **FORTINET TRAINING & CERTIFICATION PROGRAM**

https://www.fortinet.com/training-certification

#### **NSE INSTITUTE**

https://training.fortinet.com

### **FORTIGUARD CENTER**

https://www.fortiguard.com

### **END USER LICENSE AGREEMENT**

https://www.fortinet.com/doc/legal/EULA.pdf

#### **FEEDBACK**

Email: techdoc@fortinet.com

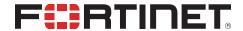

January 31, 2023 FortiClient EMS 7.2.0 QuickStart Guide 04-720-877348-20230131

# TABLE OF CONTENTS

| Introduction                                                                                  | 5  |
|-----------------------------------------------------------------------------------------------|----|
| Supported installation platforms                                                              | 5  |
| Requirements for managing Chromebooks                                                         | 5  |
| Required services and ports                                                                   | 5  |
| Deployment options                                                                            | 9  |
| Chromebook setup                                                                              | 10 |
| Install preparation for managing Chromebooks                                                  |    |
| How FortiClient EMS and FortiClient work with Chromebooks                                     |    |
| Installation                                                                                  | 13 |
| Downloading the installation file                                                             | 13 |
| Installing FortiClient EMS                                                                    |    |
| Licensing EMS by logging in to FortiCloud                                                     |    |
| Applying a trial license to FortiClient EMS                                                   |    |
| Applying paid licenses to FortiClient EMS                                                     |    |
| Starting FortiClient EMS and logging in                                                       |    |
| Configuring EMS after installation                                                            |    |
| Windows, macOS, and Linux endpoint management setup                                           |    |
| Configuring user accounts                                                                     |    |
| Adding endpoints using an AD domain server                                                    |    |
| Creating a new profile                                                                        |    |
| Adding a FortiClient deployment package                                                       |    |
| Preparing Windows endpoints for FortiClient deployment                                        |    |
| Creating a deployment configuration                                                           |    |
| Viewing endpoints                                                                             |    |
| Viewing the Endpoints pane                                                                    |    |
| Using the quick status bar                                                                    |    |
| Viewing endpoint details                                                                      |    |
| FortiClient EMS for Chromebooks setup                                                         |    |
| Google Admin Console setup                                                                    |    |
| Logging into the Google Admin console                                                         |    |
| Adding the FortiClient Web Filter extension  Configuring the FortiClient Web Filter extension |    |
| Adding root certificates                                                                      |    |
| Disabling access to Chrome developer tools                                                    | 40 |
| Disallowing incognito mode                                                                    |    |
| Disabling guest mode                                                                          | 40 |
| Blocking the Chrome task manager                                                              | 41 |
| Service account credentials                                                                   |    |
| Configuring default service account credentials                                               |    |
| Configuring unique service account credentials                                                |    |
| Adding SSL certificates                                                                       |    |
| Adding an SSL certificate to FortiClient EMS for Chromebook endpoints                         |    |

| Adding a Google domain             | 48 |
|------------------------------------|----|
| Configuring Chromebook profiles    |    |
| Adding a new Chromebook profile    |    |
| Enabling and disabling Safe Search | 49 |
| Adding a Chromebook policy         | 50 |
| Viewing domains                    | 50 |
| Viewing the Google Users pane      |    |
| Viewing user details               | 51 |
| Change log                         | 53 |

### Introduction

This guide describes how to install and set up FortiClient Endpoint Management Server (EMS) for the first time. You can use FortiClient EMS to deploy and manage FortiClient endpoints. This guide also describes how to set up the Google Admin console to use the FortiClient Web Filter extension. Together the products also provide web filtering for Google Chromebook users.

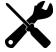

An informative video introducing you to FortiClient EMS is available in the Fortinet Video Library.

### Supported installation platforms

You can install FortiClient EMS on Microsoft Windows Server 2012 R2 or newer.

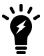

For information about minimum system requirements and supported platforms, see the *FortiClient EMS Release Notes*.

# Requirements for managing Chromebooks

Using FortiClient EMS for managing Chromebooks requires the following components and knowledge:

- · FortiClient EMS installer
- FortiClient Web Filter extension available in the Google Web Store for Chrome OS
- · Google Workspace account
- Knowledge of administering the Google Admin console
- · Domain configured in the Google Admin console
- SSL certificates to support communication between FortiClient Web Filter extension and the following products:
  - FortiClient EMS
  - · FortiAnalyzer for logging, if using
- Unique set of service account credentials

### Required services and ports

You must ensure that you enable required ports and services for use by FortiClient EMS and its associated applications on your server. The required ports and services enable FortiClient EMS to communicate with endpoints and servers

running associated applications. You do not need to enable ports 8013 and 10443 as the FortiClient EMS installation opens these.

| Communication                                                               | Usage                                                                               | Protocol | Port                                      | Incoming/Outgoing | How to customize                                                                                                |
|-----------------------------------------------------------------------------|-------------------------------------------------------------------------------------|----------|-------------------------------------------|-------------------|----------------------------------------------------------------------------------------------------|
| FortiClient Telemetry                                                       | FortiClient<br>endpoint<br>management                                               | TCP      | 8013<br>(default)                         | Incoming          | Installer/GUI                                                                                                   |
| Samba (SMB) service                                                         | FortiClient EMS uses the SMB service during FortiClient initial deployment.         | TCP      | 445                                       | Outgoing          | N/A                                                                                                    |
| Distributed Computing<br>Environment/Remote<br>Procedure Calls<br>(DCE/RPC) | FortiClient EMS connects to endpoints using RPC for FortiClient initial deployment. | TCP      | 135<br>1024-<br>5000*<br>49152-<br>65535* | Outgoing          | You can configure ranges noted with *. See How to configure RPC dynamic port allocation to work with firewalls. |
| Active Directory server connection                                          | Retrieving<br>workstation and<br>user information                                   | TCP      | 389<br>(LDAP) or<br>636<br>(LDAPS)        | Outgoing          | GUI                                                                                                    |
| FortiClient download                                                        | Downloading FortiClient deployment packages created by FortiClient EMS              | TCP      | 10443<br>(default)                        | Incoming          | Installer                                                                                                    |
| Web Filter custom page download                                             | Downloading custom Web Filter pages that the administrator created in EMS.          | TCP      | 10443<br>(default)                        | Incoming          | N/A                                                                                                    |
| Antivirus (AV) allowlist signature download                                 | Downloading AV allowlist signatures.                                                | TCP      | 10443<br>(default)                        | Incoming          | N/A                                                                                                    |
| Apache/HTTPS                                                                | Web access to FortiClient EMS.                                                      | TCP      | 443                                       | Incoming          | Installer                                                                                                    |

| Communication                | Usage                                                                                                    | Protocol | Port         | Incoming/Outgoing | How to customize |
|------------------------------|----------------------------------------------------------------------------------------------------|----------|--------------|-------------------|------------------|
|                              | Also required for the ACME feature.                                                                                                    |          |              |                   |                  |
| SMTP server/email            | Alerts for FortiClient EMS and endpoint events. When an alert is triggered, EMS sends an email notification.                                                                                                    | TCP      | 25 (default) | Outgoing          | GUI              |
| FortiClient endpoint probing | FortiClient EMS uses ICMP for endpoint probing during FortiClient initial deployment.                                                                                                    | ICMP     | N/A          | Outgoing          | N/A              |
| FSSO                         | Connection to FortiOS.                                                                                                    | TCP      | 8000         | Incoming          | N/A              |
| Communication with FortiOS   | EMS is the server that opens up the port for FortiOS to connect to as a client.                                                                                                    | TCP      | 8015         | Incoming          | N/A              |
| ACME                         | EMS can use certificates that are managed by Let's Encrypt and other certificate management services that use the ACME protocol.  This feature also requires port 443.  See Adding an SSL certificate to FortiClient EMS. | TCP      | 80           | Incoming          | N/A              |

The following ports and services only apply when using FortiClient EMS to manage Chromebooks:

| Communication                                      | Usage                                                      | Protocol | Port                                                    | Incoming/Outgoing | How to customize |
|----------------------------------------------------|------------------------------------------------------------|----------|---------------------------------------------------------|-------------------|------------------|
| FortiClient on<br>Chrome OS                        | Connecting to FortiClient EMS                              | TCP      | 8443<br>(default)<br>You can<br>customize<br>this port. | Incoming          | GUI              |
| Google Workspace<br>API/Google domain<br>directory | Retrieving Google<br>domain information<br>using API calls | TCP      | 443                                                     | Outgoing          | N/A              |

You should enable the following ports and services for use on Chromebooks when using FortiClient for Chromebooks:

| Communication   | Usage                            | Protocol | Port              | Incoming/Outgoing | How to customize                                             |
|-----------------|----------------------------------|----------|-------------------|-------------------|--------------------------------------------------------------|
| FortiClient EMS | Connecting to the profile server | TCP      | 8443<br>(default) | Outgoing          | Via Google<br>Admin<br>console when<br>adding the<br>profile |
| FortiGuard      | Rating URLs                      | TCP      | 443, 3400         | Outgoing          | N/A                                                          |

FortiClient EMS connects to FortiGuard to download AV and vulnerability scan engine and signature updates. FortiClient EMS can connect to legacy FortiGuard or FortiGuard Anycast. The following table summarizes required services for FortiClient EMS to communicate with FortiGuard:

| Usage                                                                         | Server URL                                                     |                                |                              | Proto<br>col | Por<br>t | Incoming/Out<br>going | How to<br>custom<br>ize |
|-------------------------------------------------------------------------------|----------------------------------------------------------------|--------------------------------|------------------------------|--------------|----------|-----------------------|-------------------------|
|                                                                               | Global                                                         | U.S.                           | Europe                       |              |          |                       |                         |
| AV/vulnera<br>bility<br>signature<br>update                                   | forticlient.fortinet<br>.net<br>myforticlient.forti<br>net.net | usforticlient.forti<br>net.net | N/A                          | TCP          | 80       | Outgoing              | N/A                     |
| AV/vulnera<br>bility<br>signature<br>updates<br>with<br>FortiGuard<br>Anycast | fctupdate.fortine<br>t.net                                     | fctusupdate.forti<br>net.net   | fcteuupdate.forti<br>net.net | TCP          | 443      | Outgoing              | N/A                     |

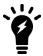

For the list of required services and ports for FortiClient, see the *FortiClient Administration Guide*.

# **Deployment options**

FortiClient EMS supports the following deployment scenarios: participating in the Fortinet Security Fabric or standalone.

### **Security Fabric**

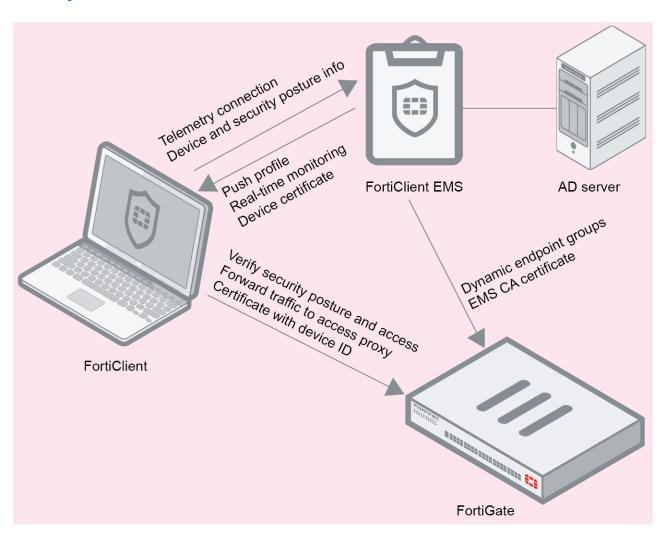

This deployment requires a FortiGate and supports NAC. In this scenario, FortiClient Telemetry connects to EMS to receive a profile of configuration information as part of an endpoint policy. EMS connects to FortiGate to participate in the Security Fabric and allow endpoints to participate in the Fabric. The FortiGate can also receive dynamic endpoint group lists from EMS and use them to build dynamic firewall policies. Depending on the EMS Zero Trust tagging rules and policies configured in FortiOS, the FortiClient endpoint may be blocked from accessing the network.

#### **Standalone**

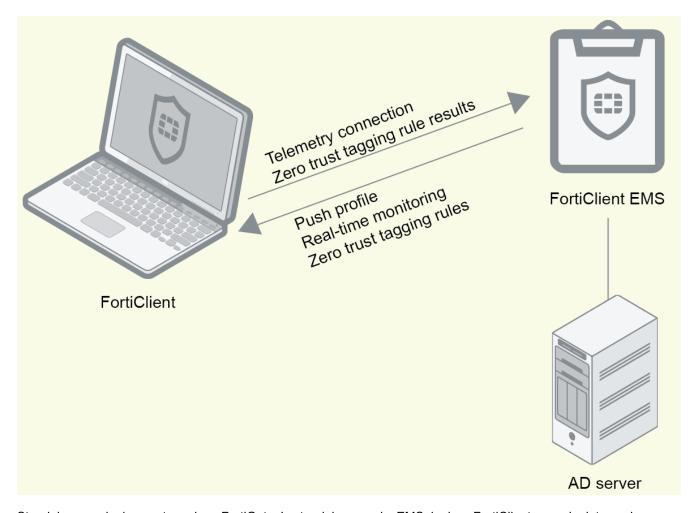

Standalone mode does not require a FortiGate. In standalone mode, EMS deploys FortiClient on endpoints, and endpoints connect Telemetry to EMS to receive configuration information from EMS. EMS also sends Zero Trust tagging rules to FortiClient, and uses the results from FortiClient to dynamically group endpoints in EMS. You use EMS to deploy, configure, and monitor FortiClient endpoints.

# **Chromebook setup**

The following sections only apply if you plan to use FortiClient EMS to manage Chromebooks:

### **Install preparation for managing Chromebooks**

### **Google Workspace account**

You must sign up for your Google Workspace (formerly G Suite) account before you can use the Google service and manage your Chromebook users.

The Google Workspace account is different from the free consumer account. The Google Workspace account is a paid account that gives access to a range of Google tools, services, and technology.

You can sign up for a Google Workspace account here.

In the signup process, you must use your email address to verify your Google domain. This also proves you have ownership of the domain.

#### SSL certificates

FortiClient EMS requires an SSL certificate signed by a Certificate Authority (CA) in pfx format. Use your CA to generate a certificate file in pfx format, and remember the configured password. For example, the certificate file name is *server.pfx* with password 111111.

The server where you installed FortiClient EMS should have an FQDN, such as ems.forticlient.com, and you must specify the FQDN in your SSL certificate.

If you are using a public SSL certificate, the FQDN can be included in *Common Name* or *Subject Alternative Name*. You must add the SSL certificate to FortiClient EMS. See Adding an SSL certificate to FortiClient EMS for Chromebook endpoints on page 47. You do not need to add the root certificate to the Google Admin console.

If you are using a self-signed certificate (non-public SSL certificate), your certificate's  $Subject\ Alternative\ Name\ must$  include DNS: FQDN>, for example, DNS: ems.forticlient.com. You must add the SSL certificate to FortiClient EMS and the root certificate to the Google Admin console to allow the extension to trust FortiClient EMS. See Adding root certificates on page 37.

#### How FortiClient EMS and FortiClient work with Chromebooks

After you install and configure FortiClient EMS, the Google Admin console, and the FortiClient Web Filter extension, the products work together to provide web filtering security for Google Chromebook users logged into the Google domain. Following is a summary of how the products work together after setup is complete:

- **1.** A user logs into the Google Chromebook.
- 2. The Google Chromebook downloads the FortiClient Web Filter extension.
- 3. FortiClient connects to FortiClient EMS.
- **4.** FortiClient downloads a profile to the Google Chromebook. The profile contains web filtering settings from FortiClient EMS.
- **5.** The user browses the Internet on the Google Chromebook.
- 6. FortiClient sends the URL query to the Fortinet Ratings Server.
- 7. The Fortinet Ratings Server returns the category result to FortiClient. FortiClient compares the category result with the profile to determine whether to allow the Google Chromebook user to access the URL.

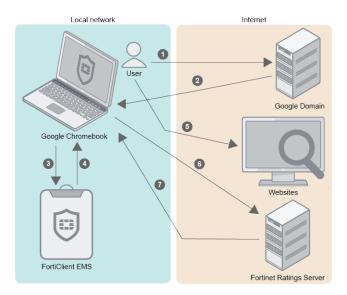

### Installation

FortiClient EMS is necessary to install on endpoints. For a complete endpoint solution, use FortiClient EMS for central management and provisioning of endpoints.

Following is a summary of how to install and start FortiClient EMS:

- 1. Download the installation file. See Downloading the installation file on page 13.
- 2. Install FortiClient EMS. See Installing FortiClient EMS on page 13.
- 3. Start FortiClient EMS and log in. See Starting FortiClient EMS and logging in on page 19.

For information about upgrading FortiClient EMS, see the FortiClient EMS Release Notes.

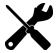

A video on how to install, log in, and change your administrator password is available in the Fortinet Video Library.

## Downloading the installation file

FortiClient EMS is available for download from the Fortinet Support website.

You can also receive the installation file from a sales representative.

The following installation file is available for FortiClient EMS:

FortiClientEndpointManagement 7.2.0. <build> x64.exe

For information about obtaining FortiClient EMS, contact your Fortinet reseller.

### **Installing FortiClient EMS**

The FortiClient EMS installation package includes:

- FortiClient EMS
- · Microsoft SQL Server 2017 Express Edition
- Apache HTTP server

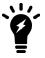

Installing FortiClient EMS requires local administrator rights. Internet access is recommended, but optional, during installation. SQL Server may require some dependencies to be downloaded over the Internet. EMS will also try to download information about FortiClient signature updates from FortiGuard.

#### To install EMS:

- **1.** Do one of the following:
  - a. If you are logged into the system as an administrator, double-click the downloaded installation file.
  - b. If you are not logged in as an administrator, right-click the installation file, and select Run as administrator.
- 2. If applicable, select Yes in the User Account Control window to allow the program to make changes to your system.
- **3.** In the installation window, select *I agree to the license terms and conditions* if you agree with the license terms and conditions. If you do not agree, you cannot install the software.

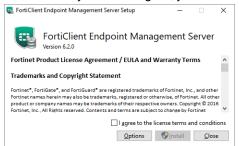

4. (Optional) Click Options to specify a custom directory for the FortiClient EMS installation.

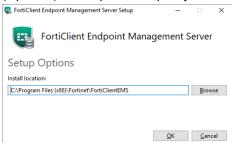

- a. Click Browse to locate and select the custom directory.
- **b.** Click OK to return to the installation wizard.
- 5. Click Install.

The installation may take 30 minutes or longer. It may appear to stop at times, but this is only because certain steps in the installation process take longer than others.

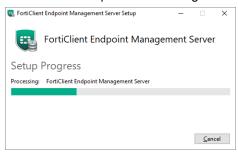

6. When the program has installed correctly, the Success window displays. Click Close.

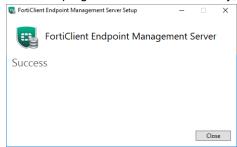

A FortiClient Endpoint Management Server icon is added to the desktop.

### Licensing EMS by logging in to FortiCloud

You must license FortiClient EMS to use it for endpoint management and provisioning.

### Applying a trial license to FortiClient EMS

#### To apply a trial license to FortiClient EMS:

The following steps assume that you have already acquired an EMS installation file from FortiCloud or a Fortinet sales representative for evaluation purposes and installed EMS.

- 1. In EMS, in the License Information widget, click Add beside FortiCloud Account.
- 2. In the *FortiCloud Registration* dialog, enter your FortiCloud account credentials. If you do not have a FortiCloud account, create one.
- 3. Read and accept the license agreement terms.
- **4.** Click *Login & Sync License Now.* If your FortiCloud account is eligible for an EMS trial license, the *License Information* widget updates with the trial license information, and you can now manage three Windows, macOS, Linux, iOS, and Android endpoints indefinitely.

### Applying paid licenses to FortiClient EMS

### To apply a paid license to FortiClient EMS:

The following steps assume that you have already purchased and acquired your EMS and FortiClient licenses from a Fortinet reseller.

- 1. Log in to your FortiCloud account on Customer Service & Support.
- 2. Go to Asset Management.
- 3. Click Register More.
- **4.** In the *Registration Code* field, enter the *Contract Registration Code* from your service registration document. Configure other fields as required, then click *Next*.

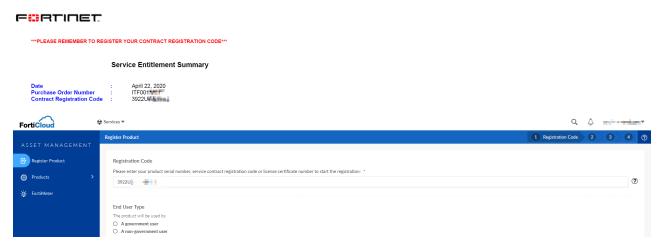

- **5.** Do one of the following:
  - a. If this is the first license that you are applying to this EMS server, do the following:
    - i. Click Register.
    - ii. In the Hardware ID field, enter the hardware ID found in Dashboard > Status > License Information widget > Config License in EMS. If you register the license prior to installing EMS, you must enter the hardware ID after installation. Configure other fields as required, then click Next.
    - iii. Complete the registration, then click Confirm.
    - iv. In EMS, go to Dashboard > Status > License Information widget > Config License.
    - v. For License Source, select FortiCare.
    - vi. In the FortiCloud Account field, enter your FortiCloud account ID or email address.
    - vii. In the *Password* field, enter your FortiCloud account password.
    - viii. Click Login & Update License. Once your account information is authenticated, EMS updates the Configure License page with the serial number and license information that it retrieved from FortiCloud.
  - b. As the FortiClient EMS Administration Guide describes, you can apply multiple license types to the same EMS server. For example, if you have already applied an EPP license to your EMS server, you can apply another license type, such as a ZTNA license, to the same EMS server. If desired, add another license type:
    - i. On the Registration Confirmation page, when applying an additional license type, you must select Renew on the contract registration screen, regardless of the license types of the first and subsequent licenses. Selecting Renew combines the new license with any existing licenses for the EMS server and allows you to add the new license type to EMS while retaining previously applied license(s).

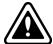

When applying an additional license type to EMS, selecting *Register* instead of *Renew* creates an additional license file instead of combining the new license with the existing license(s). You cannot apply the new and existing licenses to the same EMS server.

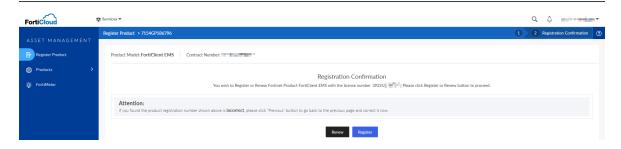

- ii. In the Serial Number field, enter the EMS serial number or select the EMS instance from the list. You can find the serial number in Dashboard > Status > License Information widget > Configure License in EMS. Click Next.
- iii. Complete the registration, then click Confirm.

EMS reports the following information to FortiCare. FortiCloud displays this information in its dashboard and asset management pages:

- · EMS software version
- Number of FortiClient endpoints currently actively licensed under and being managed by this EMS
- Endpoint license expiry statuses. You can use this information to plan license renewals.

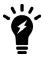

Using a second license to extend the license expiry date does not increase the number of licensed clients. To increase the number of licensed clients, contact Fortinet Support for a coterm contract.

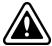

If you previously activated another license with the same EMS hardware ID, you receive a duplicated UUID error. In this case, contact Customer Support to remove the hardware ID from the old license.

#### To apply multiple paid licenses to FortiClient EMS:

You may want to apply multiple paid licenses of the same type to at the same time. For example, if you want EMS to manage 525 ZTNA endpoints, you can purchase two ZTNA licenses: one for 500 endpoints, and another for 25 endpoints. In this scenario, you need to register the licenses at the same time.

The following steps assume that you have already purchased and acquired your EMS and FortiClient licenses from a Fortinet reseller.

- 1. Log in to your FortiCloud account on Customer Service & Support.
- 2. Go to Register Product.
- 3. In the *Registration Code* field, enter the *Contract Registration Codes* from your service registration documents. Separate the codes with a comma. For example, to register the 3922U and 1057U codes in the following screenshots, you would enter 3922U,1057U in the *Registration Code* field. Configure other fields as required, then click *Next*.

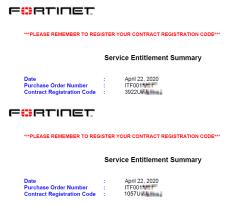

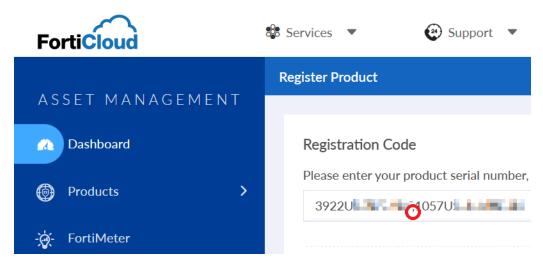

- **4.** Do one of the following:
  - a. If these are the first licenses that you are applying to this EMS server, do the following:
    - i. Click Register.
    - ii. In the Hardware ID field, enter the hardware ID found in Dashboard > Status > License Information widget > Configure License in EMS. If you register the licenses prior to installing EMS, you must enter the hardware ID after installation. Configure other fields as required, then click Next.
    - **iii.** Complete the registration, then click *Confirm*.
    - iv. In EMS, go to Dashboard > Status > License Information widget > Configure License.
    - v. For License Source, select FortiCare.
    - vi. In the FortiCloud Account field, enter your FortiCloud account ID or email address.
    - vii. In the Password field, enter your FortiCloud account password.
    - **viii.** Click Login & Update License. Once your account information is authenticated, EMS updates the Configure License page with the serial number and license information that it retrieved from FortiCloud.
  - b. As described in the FortiClient EMS Administration Guide, you can apply multiple license types to the same EMS server. For example, if you have already applied an EPP license to your EMS server, you can apply other license types, such as a ZTNA license, to the same EMS server. If desired, add another license type:
    - i. On the *Registration Confirmation* page, when applying an additional license type, you must select *Renew* on the contract registration screen, regardless of the license types of the first and subsequent licenses. Selecting *Renew* combines the new licenses with any existing licenses for the EMS server and allows you to add the new license types to EMS while retaining previously applied license(s).

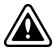

When applying an additional license types to EMS, selecting *Register* instead of *Renew* creates an additional license file instead of combining the new licenses with the existing license(s). You cannot apply the new and existing licenses to the same EMS server.

- ii. In the Serial Number field, enter the EMS serial number or select the EMS instance from the list. You can find the serial number in Dashboard > Status > License Information widget > Configure License in EMS. Click Next.
- iii. Complete the registration, then click Confirm.

EMS reports the following information to FortiCare. FortiCloud displays this information in its dashboard and asset management pages:

- · EMS software version
- Number of FortiClient endpoints currently actively licensed under and being managed by this EMS
- Endpoint license expiry statuses. You can use this information to plan license renewals.

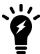

Using a second license to extend the license expiry date does not increase the number of licensed clients. To increase the number of licensed clients, contact Fortinet Support for a coterm contract.

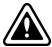

If you previously activated another license with the same EMS hardware ID, you receive a duplicated UUID error. In this case, contact Customer Support to remove the hardware ID from the old license.

## Starting FortiClient EMS and logging in

FortiClient EMS runs as a service on Windows computers.

#### To start FortiClient EMS and log in:

- 1. Double-click the FortiClient Endpoint Management Server icon.
- 2. By default, the admin user account has no password. Sign in with the username admin and no password.
- 3. You must now EMS add a password for increased security. Change the password following the rules shown. Click *Submit*.

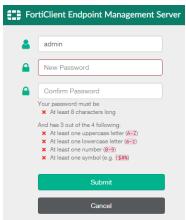

- **4.** EMS displays a popup after login in the following scenarios:
  - · If a secure SSL certificate has not been imported to EMS.
  - If a secure SSL certificate has been imported to EMS, but the Use SSL Certificate for Endpoint Control option is disabled.

Configure certificate-related and other options by going to System Settings.

### **Configuring EMS after installation**

You can configure an FQDN for EMS.

FortiClient's connection to EMS is critical to managing endpoint security. Managing this is relatively easy for internal devices. For external devices or devices that may leave the internal network, you must consider how to maintain this connection. FortiClient can connect to EMS using an IP address or fully qualified domain name (FQDN). An FQDN is preferable for the following reasons:

- · Easy to migrate EMS to a different IP address
- · Easy to migrate to a different EMS instance
- · Flexible to dynamically resolve the FQDN

The third reason is particularly valuable for environments where devices may be internal or external from day to day. When using an FQDN, you can configure your internal DNS servers to resolve the FQDN to the EMS internal IP address and register your external IP address with public DNS servers. You must then configure the device with your external IP address to forward communication received on port 8013 to your EMS internal IP address. This allows your external clients to leverage a virtual IP address on the FortiGate so that they can reach EMS, while allowing internal clients to use the same FQDN to reach EMS directly.

Alternatively, you can use a private IP address for the connection. This configuration would require external clients to establish a VPN connection to reach the EMS (VPN policies permitting). This configuration can be problematic if all endpoints need an urgent update but some are not connected to VPN at that time.

You can also configure FortiClient EMS so that you can access it remotely using a web browser instead of the GUI.

#### To enable remote access to FortiClient EMS:

- 1. Go to System Settings > EMS Settings.
- 2. Enable Use FQDN. In the FQDN field, enter the desired FQDN.
- 3. If desired, in the *Custom hostname* field, enter the hostname or IP address. Otherwise, EMS uses the *Pre-defined hostname*.
- **4.** If desired, select the *Redirect HTTP request to HTTPS* checkbox. If this option is enabled, if you attempt to remotely access EMS at <a href="http://<server\_name">http://<server\_name</a>, this automatically redirects to <a href="https://<server\_name">https://<server\_name</a>.
- 5. Click Save.

#### To remotely access FortiClient EMS:

- To access EMS from the EMS server, visit https://localhost
- To access the server remotely, use the server's hostname: https://server\_name>
   Ensure you can ping <server\_name> remotely. You can achieve this by adding it into a DNS entry or to the Windows hosts file. You may need to modify the Windows firewall rules to allow the connection.

# Windows, macOS, and Linux endpoint management setup

This section describes how to set up FortiClient EMS for Windows, macOS, and Linux endpoint management. It provides an overview of using FortiClient EMS and FortiClient EMS integrated with FortiGate.

Following is a summary of how to use FortiClient EMS:

- 1. Configure user accounts. See Configuring user accounts on page 21.
- 2. Add domains and/or discover local endpoints. See Adding endpoints using an AD domain server on page 22
- 3. Create an endpoint profile. See Creating a new profile on page 23.

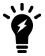

FortiClient EMS can deploy FortiClient (Windows) to AD endpoints that do not have FortiClient installed, as well as upgrade existing FortiClient installations if the endpoints are already connected to the EMS server. To allow initial deployment, EMS must be able to resolve the endpoint IP address via the DNS configured on the server.

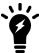

You can use with workgroups only to upgrade FortiClient (Windows) on endpoints after they connect Telemetry. When using workgroups, you must separately install FortiClient (Windows) on endpoints.

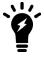

You can use FortiClient EMS to replace, upgrade, and uninstall FortiClient (macOS) after they connect Telemetry to EMS and FortiClient connects to FortiClient EMS. You cannot use FortiClient EMS to initially deploy FortiClient (macOS) and must separately install it on endpoints. See the *FortiClient EMS Administration Guide*.

- **4.** Add a FortiClient deployment package to EMS and configure it with the profile that you created in step 3. See Adding a FortiClient deployment package on page 23.
- **5.** Prepare Windows endpoints for FortiClient deployment. See Preparing Windows endpoints for FortiClient deployment on page 26.
  - You must also prepare the Windows AD server for deployment. See the FortiClient EMS Administration Guide.
- **6.** Create a deployment configuration with the desired deployment package. Configure the deployment configuration for the desired workgroup, domain, endpoint group, or organizational group. See Creating a deployment configuration on page 27.
  - Depending on the selected profile's configuration, FortiClient is installed on the endpoints to which the profile is applied.
  - After FortiClient installation, the endpoint connects FortiClient Telemetry to FortiClient EMS to receive the profile configuration and complete endpoint management setup.
- 7. View the endpoint status. See Viewing endpoints on page 27.

### Configuring user accounts

You can configure Windows and LDAP users to have no access or administrator access to FortiClient EMS. You can also create a new user account in EMS.

EMS derives the Windows users from the host server that it is installed on. If you want to add more Windows users, you must add them to the host server. EMS derives the list of LDAP users from those in the Active Directory (AD) domain imported into FortiClient EMS. If you want to add more LDAP users, they must already exist in the AD domain configured as the user server:

#### To configure Windows and LDAP user accounts:

- **1.** Go to Administration > Administrators.
- 2. Click the Add button.
- 3. Under User source, select Choose from Windows users or Choose from LDAP.
- **4.** If you selected *Choose from LDAP*, select the desired server from the *Authentication Server* dropdown list. You must have already configured an authentication server. See Adding an AD server.
- 5. Click Next.
- 6. Configure the user:

| Option                                   | Description                                                                                                    |
|------------------------------------------|----------------------------------------------------------------------------------------------------|
| Username                                 | (New user account only) enter the desired username.                                                                                                    |
| User                                     | (Windows/LDAP only) Select the user to configure permissions for.                                                                                                    |
| Role                                     | Select the desired admin role for this user. See Configuring Admin Roles.                                                                                                    |
| Domain<br>Access                         | Select or add access to a domain for the user. If desired, enable <i>Allow all domains</i> to allow this user access to all domains connected to EMS.                                                                                |
| Restrict<br>Login to<br>Trusted<br>Hosts | When this option is enabled, users can only log into this account from a trusted host machine. In the <i>Trusted Hosts</i> field, enter a trusted host machine's IP address. Use the + button to add multiple trusted host machines. |
| Comment                                  | Enter optional comments/information for the Windows/LDAP user.                                                                                                    |

#### 7. Click Save.

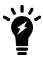

When an admin user from an AD domain logs into EMS, they must provide the domain name as part of their username to log in successfully. For example, if the domain name is "example-domain" and the username is "admin", the user must enter "example-domain/admin" when logging into EMS.

### Adding endpoints using an AD domain server

To add endpoints using an Active Directory (AD) domain server, you must configure add an AD server to EMS in *Administration > Authentication Servers*. See Adding an AD server.

#### To add endpoints using an AD domain server:

- 1. Go to Endpoints > Manage Domains > Add
- 2. From the Authentication Server dropdown list, select the desired AD server.
- 3. In the Sync every field, enter the desired sync schedule for the server.

- **4.** Under *Select Base DN*, select the desired DNs to import. You can also add specific OUs, containers, and groups from the AD server to EMS. The *Changes to Selected Base DN* pane summarizes the changes to your selected base DNs.
- 5. Click Save.

## Creating a new profile

This section describes how to create a profile. You can use this profile to configure FortiClient software on endpoints by including it in an endpoint policy and deploying the policy to endpoints.

#### To create a profile to configure FortiClient:

- 1. Go to Endpoint Profiles.
- 2. Select the desired profile type.
- 3. Click the Add button.
- **4.** Do one of the following:
  - a. To create a Windows, macOS, and Linux profile, click Add Profile.
  - **b.** To create a Chromebook profile, click *Add Chrome Profile*.
- 5. Configure the settings as desired.
- 6. Click Save to save the profile.

## Adding a FortiClient deployment package

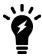

After you add a FortiClient deployment package to FortiClient EMS, you cannot edit it. You can delete the deployment package from FortiClient EMS, and edit the deployment package outside of FortiClient EMS. You can then add the edited deployment package to FortiClient EMS.

#### To add a deployment package:

- 1. Go to Deployment & Installers > FortiClient Installer.
- 2. Click Add.
- 3. On the Version tab, set the following options:

| Installer Type | Use an official or custom FortiClient installer.                               |
|----------------|--------------------------------------------------------------------------------|
|                | When using a custom FortiClient installer, you can select from a list of       |
|                | previously uploaded installers, or upload a new custom installer. You can also |
|                | remove previously created installers.                                          |

|                                  | To upload a new custom FortiClient installer, enter the desired name, then upload Windows (64-bit and 32-bit) and/or macOS custom installers. You can download FortiClient installers to use with FortiClient EMS from Fortinet Customer Service & Support. This requires a support account with a valid support contract. You can also download installers from FortiClient.com. Download the Windows or macOS installation file. The installation files on the Fortinet Customer Service & Support and FortiClient.com websites are not available in .msi or .zip format. You must package the installer as an .msi or .zip file to upload it. |
|----------------------------------|----------------------------------------------------------------------------------------------------|
| Release                          | Select the FortiClient release version to install.                                                                                                    |
| Patch                            | Select the specific FortiClient patch version to install.                                                                                                    |
| Keep updated to the latest patch | Enable EMS to repackage EMS-created FortiClient deployment package to the latest patch release.                                                                                                    |

**4.** Click *Next*. On the *General* tab, set the following options:

| Name  | Enter the FortiClient deployment package name.                   |
|-------|------------------------------------------------------------------|
| Notes | (Optional) Enter notes about the FortiClient deployment package. |

**5.** Click *Next*. On the *Features* tab, set the following options:

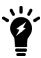

Available options may differ depending on the features you have enabled or disabled in *Feature Select*. See Feature Select.

| Zero Trust Telemetry                        | Enabled by default and cannot be disabled. Installs FortiClient with Telemetry enabled.                                                                                                    |
|---------------------------------------------|----------------------------------------------------------------------------------------------------|
| Secure Access Architecture<br>Components    | Install FortiClient with SSL and IPsec VPN enabled. Disable to omit SSL and IPsec VPN support from the FortiClient deployment package.  If you enable this feature for a deployment package and include a preconfigured VPN tunnel in the included endpoint profile, users who use this deployment package to install FortiClient can connect to this preconfigured VPN tunnel for three days after their initial FortiClient installation. This is useful for remote users, as it allows them to connect to the corporate network to activate their FortiClient license. If the user does not activate their FortiClient license within the three days, all FortiClient features, including VPN, stop |
|                                             | working on their device.                                                                                                    |
| Vulnerability Scan                          | Enabled by default and cannot be disabled. Installs FortiClient with Vulnerability Scan enabled.                                                                                                    |
| Advanced Persistent Threat (APT) Components | Install FortiClient with APT components enabled. Disable to omit APT components from the FortiClient deployment package. Includes FortiSandbox detection and quarantine features.                                                                                                    |

| Additional Security Features | <ul><li>Enable any of the following features:</li><li>AntiVirus</li><li>Web Filtering</li></ul>                                     |
|------------------------------|----------------------------------------------------------------------------------------------------|
|                              | <ul><li>Application Firewall</li><li>Single Sign-On mobility agent</li></ul>                                                        |
|                              | <ul> <li>Cloud Based Malware Outbreak Detection. This feature is available for<br/>FortiClient 6.2.0 and later versions.</li> </ul> |
|                              | Disable to exclude features from the FortiClient deployment package.                                                                |

If you enable a feature in the deployment package that is disabled in Feature Select, the feature is installed on the endpoint, but is disabled and does not appear in the FortiClient GUI. For example, when Web Filter is disabled in Feature Select, if you enable Web Filtering in a deployment package, the deployment package installs Web Filter on the endpoint. However, the Web Filter feature is disabled on the endpoint and does not appear in the FortiClient GUI.

**6.** Click *Next*. On the *Advanced* tab, set the following options:

| Enable desktop shortcut        | Configure the FortiClient deployment package to create a desktop shortcut on the endpoint.                                                                                                    |
|--------------------------------|----------------------------------------------------------------------------------------------------|
| Enable start menu shortcut     | Configure the FortiClient deployment package to create a Start menu shortcut on the endpoint.                                                                                                    |
| Enable Installer ID            | Configure an installer ID. Select an existing installer ID or enter a new installer ID. If creating an installer ID, select a group path or create a new group in the <i>Group Path</i> field. FortiClient EMS automatically groups endpoints according to installer ID group assignment rules.  If you manually move the endpoint to another group after EMS places it into the group defined by the installer ID group assignment rule, EMS returns the endpoint to the group defined by the installer ID group assignment rule.  In an environment with a large number of endpoints, since you can configure each deployment package with only one installer ID, it may be inefficient to create a deployment package for each installer ID. |
| Enable Endpoint VPN Profile    | Select an endpoint VPN profile to include in the installer. EMS applies the VPN profile to the endpoint once it has installed FortiClient. This option is necessary if users require VPN connection to connect to EMS.                                                                                                    |
| Enable Endpoint System Profile | Select an endpoint system profile to include in the installer. EMS applies the system profile to the endpoint once it has installed FortiClient. This option is necessary if it is required to have certain security features enabled prior to contact with EMS.                                                                                                    |
| Invalid Certificate Action     | <ul> <li>Select the action to take when FortiClient attempts to connect to EMS with an invalid certificate:</li> <li>Warn: warn the user about the invalid server certificate. Ask the user whether to proceed with connecting to EMS, or terminate the connection attempt. FortiClient remembers the user's decision for this EMS, but displays the warning prompt if FortiClient attempts to connect to another EMS (using a different EMS FQDN/IP address and certificate) with an invalid certificate.</li> </ul>                                                                                                    |

- Allow: allows FortiClient to connect to EMS with an invalid certificate.
- Deny: block FortiClient from connecting to EMS with an invalid certificate.
- 7. Click *Next*. The *Telemetry* tab displays the hostname and IP address of the FortiClient EMS server, which manage FortiClient once it is installed on the endpoint.
- 8. Click Finish. The FortiClient deployment package is added to FortiClient EMS and displays on the Deployment Installers > FortiClient Installer pane. The deployment package may include .exe (32-bit and 64-bit), .msi, and .dmg files depending on the configuration. The following shows an example of a deployment package that includes .exe, .msi, and .dmg files. The end user can download these files to install FortiClient on their machine with the desired configuration.

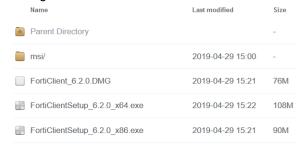

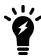

If the Sign software packages option is enabled in System Settings > EMS Settings, Windows deployment packages display as being from the publisher specified in the certificate file. See the FortiClient EMS Administration Guide.

## **Preparing Windows endpoints for FortiClient deployment**

You must enable and configure the following services on each Windows endpoint before deploying FortiClient:

Task Scheduler: AutomaticWindows Installer: ManualRemote Registry: Automatic

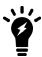

You must configure Windows Firewall to allow the following inbound connections:

- · File and Printer Sharing (SMB-In)
- Remote Scheduled Tasks Management (RPC)

AD group deployments require an AD administrator account. For non-AD deployments, you can share the deployment package URL with users, who can then download and install FortiClient manually. You can locate the deployment package URL in *Deployment & Installers* > FortiClient Installer.

# **Creating a deployment configuration**

### To create a deployment configuration:

- 1. Go to Deployment & Installers > Manage Deployment.
- 2. Click Add.
- 3. Configure the fields as desired:

| Field                                                                          | Description                                                                                                    |
|--------------------------------------------------------------------------------|----------------------------------------------------------------------------------------------------|
| Name                                                                           | Required. Enter the desired name.                                                                                                    |
| Endpoint Groups                                                                | Optional. Select the desired endpoint group. The list includes device groups for all imported domains and workgroups.                                                                                                    |
| Action                                                                         | Select Install or Uninstall.                                                                                                    |
| Deployment Package                                                             | Select the desired deployment package from the dropdown list.                                                                                                    |
| Start at a Scheduled Time                                                      | Specify what time to start installing FortiClient on endpoints.                                                                                                    |
| Unattended Installation                                                        | When enabled, the end user cannot modify the installation schedule. If needed, the device reboots without warning logged-in users.                                                                                                    |
| Reboot When Needed                                                             | Reboot the endpoint to install FortiClient when needed.                                                                                                    |
| Reboot When No Users Are<br>Logged In                                          | Allow the endpoint to reboot without prompt if no endpoint user is logged into FortiClient.                                                                                                    |
| Notify Users and Let Them<br>Decide When To Reboot When<br>Users Are Logged In | Notify the end user if a reboot of the endpoint is needed and allow the user to decide what time to reboot the endpoint. Disable to reboot the endpoint without notifying the user.                                                                                                  |
| Username                                                                       | Enter the username to perform deployment on AD. You must enter the admin credentials for the AD. The credentials allow FortiClient EMS to install FortiClient on endpoints using AD. If the credentials are wrong, the installation fails, and an error displays in FortiClient EMS. |
| Password                                                                       | Enter the password to perform deployment on AD.                                                                                                    |
| Enable the Deployment                                                          | Enable or disable.                                                                                                    |

4. Click Save.

# Viewing endpoints

After you add endpoints to FortiClient EMS, you can view the list of endpoints in a domain or workgroup in the *Endpoints* pane. You can also view details about each endpoint and use filters to access endpoints with specific qualities.

### Viewing the Endpoints pane

You can view information about endpoints on the Endpoints pane.

### To view the *Endpoints* pane:

**1.** Go to *Endpoints*, and select *All Endpoints*, a domain, or workgroup. The list of endpoints, a quick status bar, and a toolbar display in the content pane.

| Not Installed             | Number of endpoints that do not have FortiClient installed. Click to display the list of endpoints without FortiClient installed.                                                                                                    |
|---------------------------|----------------------------------------------------------------------------------------------------|
| Not Registered            | Number of endpoints that are not connected to FortiClient EMS. Click to display the list of disconnected endpoints.                                                                                                    |
| Out-Of-Sync               | Number of endpoints with an out-of-sync profile. Click to display the list of endpoints with out-of-sync profiles.                                                                                                    |
| Security Risk             | Number of endpoints that are security risks. Click to display the list of endpoints that are security risks.                                                                                                    |
| Quarantined               | Number of endpoints that EMS has quarantined. Click to display the list of quarantined endpoints.                                                                                                    |
| Endpoints                 | Click the checkbox to select all endpoints displayed in the content pane.                                                                                                    |
| Show/Hide Heading         | Click to hide or display the following column headings: <i>Device</i> , <i>User</i> , <i>IP</i> , <i>Configurations</i> , <i>Connections</i> , and <i>Alerts and Events</i> .                                                                                                    |
| Show/Hide Full Group Path | Click to hide or display the full path for the group that the endpoint belongs to.                                                                                                    |
| Refresh                   | Click to refresh the list of endpoints.                                                                                                    |
| Search All Fields         | Enter a value and press <i>Enter</i> to search for the value in the list of endpoints.                                                                                                    |
| Filters                   | Click to display and hide filters you can use to filter the list of endpoints.                                                                                                    |
| Device                    | Visible when headings are displayed. Displays an icon to represent the OS on the endpoint, the hostname, and the endpoint group.                                                                                                    |
| User                      | <ul> <li>Visible when headings are displayed. Displays the name and icon of the user logged into the endpoint. Also displays the status of the endpoint:</li> <li>Online: Endpoint has been seen within less than three keep alive timeouts.</li> <li>Away: Endpoint has been offline for less than eight hours.</li> <li>Offline: Endpoint has been offline for more than eight hours.</li> <li>Never Seen: Endpoint has never been registered to EMS.</li> <li>When using user-based licensing, you can use the dropdown list to view all registered users for this endpoint. The dropdown list displays the verified user and device username.</li> </ul> |
| IP                        | Visible when headings are displayed. Displays the endpoint's IP address.                                                                                                    |
| Configurations            | Visible when headings are displayed. Displays the name of the policy assigned to the endpoint and its synchronization status.                                                                                                    |
| Connections               | Visible when headings are displayed. Displays the connection status between FortiClient and FortiClient EMS. If the endpoint is connected to a FortiGate, displays the FortiGate hostname.                                                                                                    |
| Alerts and Events         | Visible when headings are displayed. Displays FortiClient alerts and events for the endpoint.                                                                                                    |

2. Click an endpoint to display its details in the content pane. The following dropdown lists display in the toolbar for the selected endpoint:

| Scan    | Click to start a Vulnerability or AV scan on the selected endpoint.                                                                                                    |
|---------|----------------------------------------------------------------------------------------------------|
| Patch   | Click to patch all critical and high vulnerabilities on the selected endpoint. Choose one of the following options:  • Selected Vulnerabilities on Selected Clients  • Selected Vulnerabilities on All Affected Clients  • All Critical and High Vulnerabilities                                                                                                    |
| Move to | Move the endpoint to a different group.                                                                                                    |
| Action  | <ul> <li>Click to perform one of the following actions on the selected endpoint:</li> <li>Request FortiClient Logs</li> <li>Request Diagnostic Results</li> <li>Update Signatures</li> <li>Download Available FortiClient Logs</li> <li>Download Available Diagnostic Results</li> <li>Deregister</li> <li>Quarantine</li> <li>Un-quarantine</li> <li>Exclude from Management</li> <li>Revoke Client Certificate. This action is only available if the ZTNA or EPP license is applied and for endpoints running FortiClient 7.0.0 and later versions. Revoke the certificate that FortiClient is using to securely encrypt and tunnel TCP traffic through HTTPS to the FortiGate. You may want to revoke a certificate if it becomes compromised and can no longer be trusted. When a certificate is revoked, EMS prompts FortiOS and FortiClient with a new certificate signing request.</li> <li>Clear Events</li> <li>Mark as Uninstalled</li> <li>Set Importance</li> <li>Set Custom Tags. This option is only available if you have already created a custom tag.</li> <li>Delete Device</li> </ul> |

The following tabs are available in the content pane toolbar when you select an endpoint, depending on which FortiClient features are installed on the endpoint and enabled via the assigned profile:

| Summary |                       |                                                                                                    |
|---------|-----------------------|----------------------------------------------------------------------------------------------------|
|         | <user name=""></user> | Displays the name of the user logged into the selected endpoint. Also displays the user's avatar, email address, and phone number if these are provided to FortiClient on the endpoint. If the user's LinkedIn, Google, Salesforce, or other cloud app account is linked in FortiClient, the username from the cloud application displays. Also displays the group that the endpoint belongs to in EMS. |

| Device                               | Displays the selected endpoint's hostname. You can enter an alias if desired.                                                                                                    |
|--------------------------------------|----------------------------------------------------------------------------------------------------|
| OS                                   | Displays the selected endpoint's operating system and version number.                                                                                                    |
| IP                                   | Displays the selected endpoint's IP address.                                                                                                    |
| MAC                                  | Displays the selected endpoint's MAC address.                                                                                                    |
| Last Seen                            | Displays the last date and time that FortiClient sent a keep-alive message to EMS. This information is useful if FortiClient is offline because it indicates when the last keep-alive message occurred.                                                                                                    |
| Location                             | Displays whether the selected endpoint is on- or off-fabric. You can also view any on-fabric detection rules that the endpoint is applicable for.                                                                                                    |
| Network Status                       | Displays the following information for the networks that the endpoint is connected to:  • MAC address  • IP address  • Gateway IP address  • Gateway MAC address  • SSID for Wi-Fi connections                                                                                                    |
| Hardware<br>Details                  | Displays the hardware model, vendor, CPU, RAM, and serial number information for the endpoint device, if available.                                                                                                    |
| Zero Trust Tags                      | Displays which tags have been applied to the endpoint based on the Zero Trust tagging rules.                                                                                                    |
| FortiGuard<br>Outbreak<br>Detections | Displays which FortiGuard Outbreak tags have been applied to the endpoint based on the FortiGuard Outbreak Alerts service rules.                                                                                                    |
| Connection                           | Displays the connection status between the selected endpoint and FortiClient EMS.                                                                                                    |
| Configuration                        | <ul> <li>Displays the following information for the selected endpoint:</li> <li>Policy: Endpoint policy assigned to the selected endpoint</li> <li>Profile: Profiles assigned to the selected endpoint</li> <li>Off-fabric Profile: Off-fabric profiles assigned to the selected endpoint</li> <li>Installer: FortiClient installer used for the selected endpoint.</li> <li>FortiClient Version: FortiClient version installed on the selected endpoint.</li> <li>FortiClient Serial Number: Serial number for the selected endpoint's FortiClient license.</li> </ul> |
|                                      |                                                                                                    |

|                  | Classification Tags             | Displays classification tags that are currently assigned to the endpoint. You can also assign a classification tag to the endpoint. Classification tags include the default importance level tags (low, medium, high, or critical), and custom tags. An endpoint can only have one default importance tag assigned, but can have multiple custom tags assigned. You can also unassign a tag from the endpoint, and create, assign, or delete a custom tag. To create a new custom tag, click the <i>Add</i> button, enter the desired tag, the click the + button. When you create a tag, it is available for assignment to all endpoints in the current site.  You can assign a classification tag to multiple endpoints by selecting the endpoints, then selecting <i>Action</i> > <i>Set Importance</i> or <i>Set Custom Tags</i> .  Tags that FortiClient EMS receives from FortiAnalyzer also display under <i>Classification Tags</i> . |
|------------------|---------------------------------|----------------------------------------------------------------------------------------------------|
|                  | Classification<br>Tags - Fabric | Displays Fabric classification tags that are currently assigned to the endpoint. In a Fabric deployment, FortiEDR can detect suspicious or compromised endpoint behavior, share that endpoint's security status with EMS, and tag the affected endpoint on EMS. You can view these tags under Classification Tags - Fabric. You can also unassign a tag from the endpoint. The following lists the predefined tags for FortiEDR use:  • FortiEDR_Malicious: FortiEDR has classified this endpoint as malicious.  • FortiEDR_PUP: FortiEDR has detected a potentially unwanted program on this endpoint.  • FortiEDR_Suspicious: FortiEDR has detected suspicious activity on this endpoint.  • FortiEDR_Likely_Safe: FortiEDR has detected this endpoint as likely to be safe.  • FortiEDR_Probably_Good: FortiEDR has determined that this endpoint is not a safety risk.  See Identity Management integration.                              |
|                  | Status                          | <ul> <li>Displays one of the following statuses:</li> <li>Managed: Endpoint is managed by EMS.</li> <li>Quarantined: If quarantined, displays access code. The user can enter this access code in the affected endpoint's FortiClient to remove the endpoint from quarantine.</li> <li>Excluded: Endpoint is excluded from management by EMS.</li> </ul>                                                                                                    |
|                  | Features                        | Displays which features are enabled for FortiClient.                                                                                                    |
|                  | Third Party<br>Features         | Displays which third party features are installed and running on the endpoint. This section includes the status of FortiEDR on the endpoint.                                                                                                    |
| Antivirus Events | 3                               |                                                                                                    |
|                  | Date                            | Displays the AV event's date and time.                                                                                                    |
|                  | Count                           | Displays the number of occurrences for this event.                                                                                                    |
|                  | Message                         | Displays the AV event's message.                                                                                                    |
|                  |                                 |                                                                                                    |

|                       | Actions             | Mark the event as read or delete it.                                                                                                    |
|-----------------------|---------------------|----------------------------------------------------------------------------------------------------|
| Cloud Scan Events     |                     |                                                                                                    |
|                       | Date                | Displays the cloud-based malware detection event's date and time.                                                                                                    |
|                       | Count               | Displays the number of occurrences for this event.                                                                                                    |
|                       | Message             | Displays the cloud-based malware detection event's message.                                                                                                    |
|                       | Actions             | Mark the event as read or delete it.                                                                                                    |
| Anti-Ransomwa         | are Events          |                                                                                                    |
|                       | Date                | Displays the anti-ransomware event's date and time.                                                                                                    |
|                       | Count               | Displays the number of occurrences for this event.                                                                                                    |
|                       | Message             | Displays the anti-ransomware event's message. The message may say that FortiClient detected ransomware on the endpoint, or that FortiClient restored a file that the detected ransomware encrypted. |
|                       | Actions             | Mark the event as read or delete it.                                                                                                    |
| AntiExploit<br>Events |                     |                                                                                                    |
|                       | Date                | Displays the AntiExploit event's date and time.                                                                                                    |
|                       | Count               | Displays the number of occurrences for this event.                                                                                                    |
|                       | Message             | Displays the AntiExploit event's message.                                                                                                    |
|                       | Actions             | Mark the event as read or delete it.                                                                                                    |
| USB Device Ev         | ents                |                                                                                                    |
|                       | Date                | Displays the USB device event's date and time.                                                                                                    |
|                       | Count               | Displays the number of occurrences for this event.                                                                                                    |
|                       | Message             | Displays the USB device event's message.                                                                                                    |
|                       | Actions             | Mark the event as read or delete it.                                                                                                    |
| Sandbox Event         | s                   |                                                                                                    |
|                       | Date                | Displays the sandbox event's date and time.                                                                                                    |
|                       | Message             | Displays the sandbox event's message.                                                                                                    |
|                       | Rating              | Displays the file's risk rating as retrieved from FortiSandbox.                                                                                                    |
|                       | Checksum            | Displays the checksum for the file.                                                                                                    |
|                       | Download            | Download a PDF version of the detailed report.                                                                                                    |
|                       | Magnifying<br>glass | Click to view a more detailed report.                                                                                                    |
| Firewall Events       |                     |                                                                                                    |
|                       |                     |                                                                                                    |

|                  | Date          | Displays the firewall event's date and time.                                                                                                    |  |
|------------------|---------------|----------------------------------------------------------------------------------------------------|--|
|                  | Count         | Displays the number of occurrences for this event.                                                                                                    |  |
|                  | Message       | Displays the firewall event's message.                                                                                                    |  |
|                  | Actions       | Mark the event as read or delete it.                                                                                                    |  |
| Web Filter Ever  | nts           |                                                                                                    |  |
|                  | Date          | Displays the web filter event's date and time.                                                                                                    |  |
|                  | Count         | Displays the number of occurrences for this event.                                                                                                    |  |
|                  | Message       | Displays the web filter event's message.                                                                                                    |  |
|                  | Actions       | Mark the event as read or delete it.                                                                                                    |  |
| Vulnerability Ev | vents         |                                                                                                    |  |
|                  | Vulnerability | Displays the vulnerability's name. For example, Security update available for Adobe Reader.                                                                  |  |
|                  | Category      | Displays the vulnerability's category. For example, Third Party App.                                                                                         |  |
|                  | Application   | Displays the name of the application with the vulnerability.                                                                                                 |  |
|                  | Severity      | Displays the vulnerability's severity.                                                                                                    |  |
|                  | Patch Type    | Displays the patch type for this vulnerability: Auto or Manual.                                                                                              |  |
|                  | FortiGuard    | Displays the FortiGuard ID number. If you click the FortiGuard ID number, it redirects you to FortiGuard where further information is provided if available. |  |
| System Events    |               |                                                                                                    |  |
|                  | Date          | Displays the system event's date and time.                                                                                                    |  |
|                  | Count         | Displays the number of occurrences for this event.                                                                                                    |  |
|                  | Message       | Displays the system event's message.                                                                                                    |  |
|                  | Actions       | Mark the event as read.                                                                                                    |  |
|                  |               |                                                                                                    |  |

### Using the quick status bar

You can use the quick status bar to quickly display filtered lists of endpoints on the *Endpoints* content pane.

### To use the quick status bar:

- 1. Go to Endpoints.
- **2.** Click *All Endpoints*, a domain, or workgroup. The list of endpoints and quick status bar display.

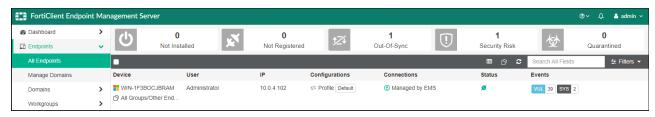

- 3. Click one of the following buttons in the quick status bar:
  - · Not Installed
  - · Not Registered
  - Out-Of-Sync
  - · Security Risk
  - Quarantined

The list of affected endpoints displays.

- 4. Click an endpoint to display its details.
- **5.** In the *Events* column, click the *AV <number>*, *SB <number>*, *FW <number>*, *VUL <number>*, *WEB <number>* and *SYS <number>* buttons to display the associated tab of details for the selected endpoint.
- 6. Click the *Total* button to clear the filters. The unfiltered list of endpoints displays.

### Viewing endpoint details

You can view each endpoint's details on the *Endpoints* content pane. For a description of the options on the *Endpoints* content pane, see Viewing the Endpoints pane on page 27.

#### To view endpoint details:

- **1.** Go to *Endpoints*, and select *All Domains*, a domain, or workgroup. The list of endpoints for the selected domain or workgroup displays.
- 2. Click an endpoint to display details about it in the content pane. Details about the endpoint display in the content pane.

# FortiClient EMS for Chromebooks setup

This section describes how to set up FortiClient EMS for Chromebooks. Following is a summary of how to set up FortiClient EMS for Chromebooks:

- 1. Add an SSL certificate. See Adding SSL certificates on page 46.
- 2. Add the Google domain. See Adding a Google domain on page 48.
- 3. Create an endpoint profile. See Adding a new Chromebook profile on page 48.
- 4. Create an endpoint policy configured with the endpoint profile. See Adding a Chromebook policy on page 50.
- 5. View the status. See Viewing domains on page 50.

Additional configuration procedures are also included in this section.

## **Google Admin Console setup**

This section describes how to add and configure the FortiClient Web Filter extension on Chromebooks enrolled in the Google domain.

Following is a summary of how to set up the Google Admin console:

- 1. Log into the Google Admin console. See Logging into the Google Admin console on page 35.
- 2. Add the FortiClient Web Filter extension. See Adding the FortiClient Web Filter extension on page 36.
- 3. Configure the FortiClient Web Filter extension. See Configuring the FortiClient Web Filter extension on page 36.
- 4. Add the root certificate. See Adding root certificates on page 37.

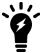

If you are using another Chromebook extension that uses external rendering servers, the FortiClient Web Filter settings may be bypassed. Check with the third-party extension vendor if this is the case.

### Logging into the Google Admin console

Log into the Google Admin console using your Google domain admin account. The Admin console displays.

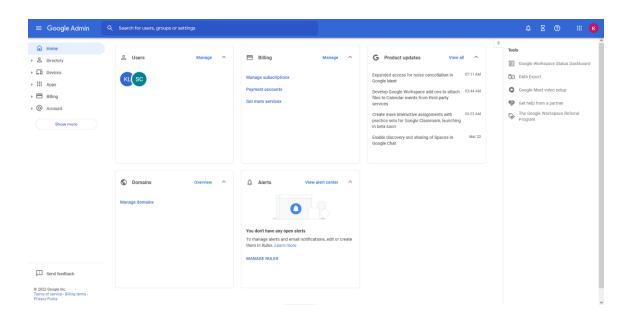

### Adding the FortiClient Web Filter extension

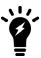

FortiClient EMS software is not available for public use. You can only enable the feature using the following extension ID: igbgpehnbmhgdgjbhkkpedommgmfbeao

#### To add the FortiClient Web Filter extension:

- 1. In the Google Admin console, go to *Devices > Chrome > Settings > Users & browsers > Managed Guest Session Settings*.
- 2. On the left, select the organization that contains the desired users or enrolled browsers. To select all users and browsers, select the top-level organization. Otherwise, select a child.
- 3. From the breadcrumbs, select the dropdown list beside Settings, and select Apps & extensions.
- 4. In the bottom right corner, hover over the + icon, then select Add Chrome app or extension by ID.
- **5.** In the *Extension ID* field, enter the following extension ID: igbgpehnbmhgdgjbhkkpedommgmfbeao.
- 6. Click SAVE. The extension displays, with the Force install installation policy.

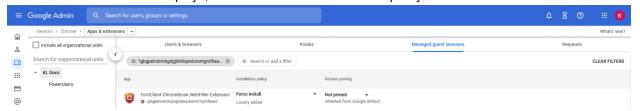

### **Configuring the FortiClient Web Filter extension**

You must configure the FortiClient Chromebook Web Filter extension to enable the Google Admin console to communicate with FortiClient EMS.

FortiClient EMS hosts the services that assign endpoint profiles of web filtering policies to groups in the Google domain. FortiClient EMS also handles the logs and web access statistics that the FortiClient Web Filter extensions send.

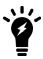

FortiClient EMS is the profile server.

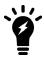

For instructions on configuring the extension for connection to FortiClient Cloud, see Managing Chromebooks with FortiClient Cloud.

#### To configure the FortiClient Web Filter extension:

- 1. In FortiClient EMS, locate the server name and port by going to System Settings > EMS Settings.
- 2. Create a text file that contains the following text:

- 3. In the Google Admin console, go to Devices > Chrome > Settings > Users & browsers.
- **4.** On the left, select the organization that contains the desired users or enrolled browsers. To select all users and browsers, select the top-level organization. Otherwise, select a child.
- 5. From the breadcrumbs, select the dropdown list beside Settings, and select Apps & extensions.

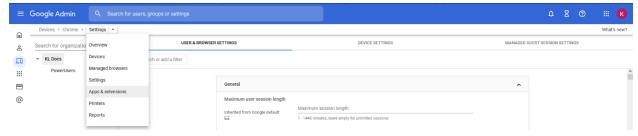

- 6. Click a domain or organizational unit (OU), then click the FortiClient Web Filter extension.
- 7. In the right pane, under *Policy for extensions*, paste the JSON content from step 2.
- 8. Click SAVE.
- **9.** Go to *Devices > Chrome > Apps & extensions* to view your configured Chrome apps.

## Adding root certificates

#### Communication with the FortiClient Chromebook Web Filter extension

The FortiClient Chromebook Web Filter extension communicates with FortiClient EMS using HTTPS connections. The HTTPS connections require an SSL certificate. You must obtain an SSL certificate and add it to FortiClient EMS to allow

the extension to trust FortiClient EMS.

If you use a public SSL certificate, you only need to add the public SSL certificate to FortiClient EMS. See Adding an SSL certificate to FortiClient EMS for Chromebook endpoints on page 47.

However, if you prefer to use a certificate not from a common CA, you must add the SSL certificate to FortiClient EMS and push your certificate's root CA to the Google Chromebooks. Otherwise, the HTTPS connection between the FortiClient Chromebook Web Filter extension and FortiClient EMS does not work. See Uploading root certificates to the Google Admin console on page 39.

#### Communication with FortiAnalyzer for logging

This section applies only if you are sending logs from FortiClient to FortiAnalyzer. If you are not sending logs, skip this section.

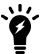

Sending logs to FortiAnalyzer requires you enable ADOMs in FortiAnalyzer and add FortiClient EMS to FortiAnalyzer. FortiClient EMS is added as a device to the FortiClient ADOM in FortiAnalyzer. See the *FortiAnalyzer Administration Guide*.

FortiClient supports logging to FortiAnalyzer. If you have a FortiAnalyzer and configure FortiClient to send logs to FortiAnalyzer, a FortiAnalyzer CLI command must be enabled and an SSL certificate is required to support communication between the FortiClient Web Filter extension and FortiAnalyzer.

If you use a public SSL certificate, you only need to add the public SSL certificate to FortiAnalyzer. See Adding an SSL certificate to FortiAnalyzer.

However, if you prefer to use a certificate not from a common CA, you must add the SSL certificate to FortiAnalyzer and push your certificate's root CA to the Google Chromebooks. Otherwise, the HTTPS connection between the FortiClient Chromebook Web Filter extension and FortiAnalyzer does not work. See Uploading root certificates to the Google Admin console on page 39.

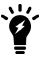

The FortiAnalyzer IP address should be specified in the SSL certificate. If you are using a public SSL certificate, the FortiAnalyzer IP address can be assigned to *Common Name* or *Alternative Name*. If you are using a self-signed (nonpublic) SSL certificate, your certificate's *Subject Alternative Name* must include IP:<FortiAnalyzer IP>.

You must use the FortiAnalyzer CLI to add HTTPS-logging to the allow-access list in FortiAnalyzer. This command is one step in the process that allows FortiAnalyzer to receive logs from FortiClient.

In FortiAnalyzer CLI, enter the following command:

```
config system interface
  edit "port1"
    set allowaccess https ssh https-logging
  next
end
```

#### Adding an SSL certificate to FortiAnalyzer

#### To add an SSL certificate to FortiAnalyzer:

- 1. In FortiAnalyzer, go to System Settings > Certificates > Local Certificates.
- 2. Click Import. The Import Local Certificate dialog appears.
- 3. In the Type list, select Certificate or PKCS #12 Certificate.
- 4. Beside Certificate File, click Browse to select the certificate.
- **5.** Enter the password and certificate name.
- 6. Click OK.

#### Selecting a certificate for HTTPS connections

#### To select a certificate for HTTPS connections:

- 1. In FortiAnalyzer, go to System Settings > Admin > Admin Settings.
- 2. From the HTTPS & Web Service Certificate dropdown list, select the certificate to use for HTTPS connections, and click Apply.

#### Summary of where to add certificates

The following table summarizes where to add certificates to support communication with the FortiClient Web Filter extension and FortiAnalyzer.

| Scenario                                                           | Certificate and CA                   | Where to add certificates                                                                                                    |
|--------------------------------------------------------------------|--------------------------------------|----------------------------------------------------------------------------------------------------|
| Allow the FortiClient                                              | Public SSL certificate               | Add SSL certificate to FortiClient EMS.                                                                                          |
| Allow the FortiClient Chromebook Web Filter extension to trust EMS | SSL certificate not from a common CA | <ul> <li>Add SSL certificate to FortiClient EMS.</li> <li>Add your certificate's root CA to the Google Admin console.</li> </ul> |
| Allow the FortiClient                                              | Public SSL certificate               | Add SSL certificate to FortiAnalyzer.                                                                                            |
| Chromebook Web Filter extension to trust FortiAnalyzer for logging | SSL certificate not from a common CA | <ul> <li>Add SSL certificate to FortiAnalyzer.</li> <li>Add your certificate's root CA to the Google Admin console.</li> </ul>   |

#### Uploading root certificates to the Google Admin console

#### To upload root certificates to the Google Admin console:

- 1. In the Google Admin console, go to Device Management > Network > Certificates (root certificate) (crt certificate).
- 2. Add the root certificate.
- 3. Select the Use this certificate as an HTTPS certificate authority checkbox.

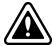

Do not forget to select the *Use this certificate as an HTTPS certificate authority* checkbox.

#### Disabling access to Chrome developer tools

Disabling access to Chrome developer tools is recommended. This blocks users from disabling the FortiClient Web Filter extension.

#### To disable access to Chrome developer tools:

- 1. In the Google Admin console, go to Devices > Chrome > Settings > Users & browsers.
- 2. On the left, select the organization that contains the desired users or enrolled browsers. To select all users and browsers, select the top-level organization. Otherwise, select a child.
- 3. In User & Browser Settings, for the Developer tools option, select Never allow use of built-in developer tools.

#### Disallowing incognito mode

When users browse in incognito mode, Chrome bypasses extensions. You should disallow incognito mode for managed Google domains.

#### To disallow incognito mode:

- 1. In the Google Admin console, go to Devices > Chrome > Settings > Users & browsers.
- 2. On the left, select the organization that contains the desired users or enrolled browsers. To select all users and browsers, select the top-level organization. Otherwise, select a child.
- 3. In User & Browser Settings, under Security, set Incognito mode to Disallow incognito mode.

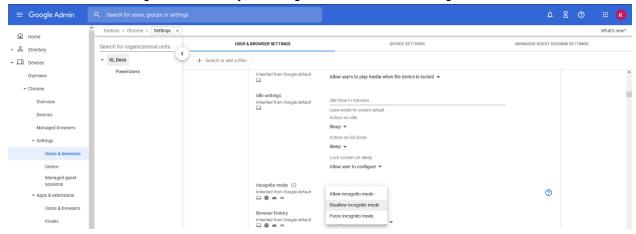

4. Click Save.

## Disabling guest mode

You should disallow guest mode for managed Google domains.

#### To disallow guest mode:

- 1. In the Google Admin console, go to *Devices > Chrome > Settings > Device*.
- 2. On the left, select the organization that contains the desired users or enrolled browsers. To select all users and browsers, select the top-level organization. Otherwise, select a child.

- 3. Under Sign-in settings, for Guest mode, select Disable guest mode.
- 4. Click Save.

#### **Blocking the Chrome task manager**

You should block users from ending processes with the Chrome task manager for managed Google domains.

#### To block the Chrome task manager:

- 1. In the Google Admin console, go to Devices > Chrome > Settings > Users & browsers.
- 2. On the left, select the organization that contains the desired users or enrolled browsers. To select all users and browsers, select the top-level organization. Otherwise, select a child.
- 3. In *User & Browser Settings*, under *Task manager* select *Block users from ending processes with the Chrome task manager* from the dropdown list.

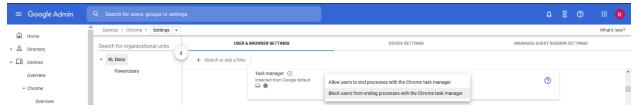

4. Click Save.

## Service account credentials

FortiClient EMS requires service account credentials that the Google Developer console generates. You can use the default service account credentials provided with FortiClient EMS or generate and use unique service account credentials, which is more secure.

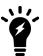

The service account credentials must be the same in FortiClient EMS and the Google Admin console.

## Configuring default service account credentials

FortiClient EMS includes the following default service account credentials that the Google Developer console generates:

| Option                      | Default setting                                                                 | Where used           |
|-----------------------------|---------------------------------------------------------------------------------|----------------------|
| Client ID                   | 102515977741391213738                                                           | Google Admin console |
| Email address               | account- 1@forticlientwebfilter.iam.gserviceaccount.com                         | FortiClient EMS      |
| Service account certificate | A certificate in $\ensuremath{.pem}$ format for the service account credentials | FortiClient EMS      |

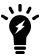

The service account credentials are a set. If you change one credential, you must change the other two credentials.

To configure the default service account credentials, you must add the client ID's default value to the Google Admin console. Service account credentials do not require other configuration. See Adding service account credentials to the Google Admin console on page 45.

#### Configuring unique service account credentials

When using unique service account credentials for improved security, you must complete the following steps to add the unique service account credentials to the Google Admin console and FortiClient EMS:

- 1. Create unique service account credentials using the Google Developer console. See Creating unique service account credentials on page 42.
- 2. Add the unique service account credentials to the Google Admin console. See Adding service account credentials to the Google Admin console on page 45.
- 3. Add the unique service account credentials to FortiClient EMS. See Adding service account credentials to EMS on page 46.

#### Creating unique service account credentials

Creating a unique set of service account credentials provides more security. Unique service account credentials include the following:

- Client ID (a long number)
- Service account ID (email address)
- Service account certificate (a certificate in . pem format)
- 1. Go to Google API Console.
- 2. Log in with your Google Workspace account credentials.
- 3. Create a new project:
  - a. Click the toolbar list. The browser displays the following dialog.

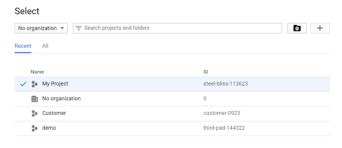

CANCEL OPEN

- b. Select your organization, if you see an organization dropdown list.
- c. Click the + button.
- d. In the *Project name* field, enter your project name, then click *Create*.
- 4. Enable the Admin SDK:
  - **a.** Select your project from the toolbar list, then go to the *Library* tab.
  - b. Under Google Workspace APIs, click Admin SDK.

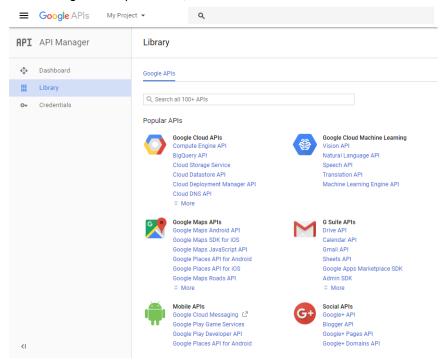

#### c. Click ENABLE.

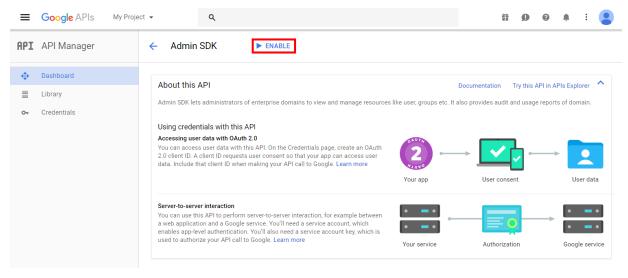

- 5. Create a service account:
  - a. Go to the Credentials tab and select Create Credentials > Service account key.
  - b. From the Service account list, select New Service Account. Enter a service account name.
  - **c.** From the Role list, select Project > Viewer.

d. Select P12 as the Key type and click Create.

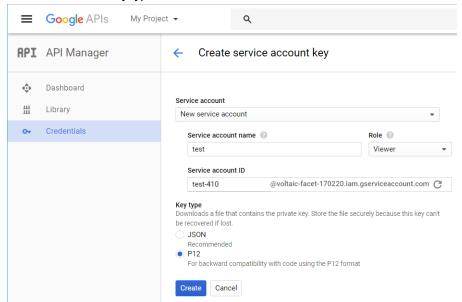

After you create the service account, a private key with the P12 extension is saved on your computer.

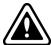

The private key with the P12 extension is the only copy you receive. Keep it in a safe place. You should also remember the password prompted on the screen. At this time, that password should be notasecret.

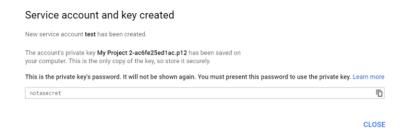

- **6.** Go to the *Credentials* page > *Manage service accounts*.
- **7.** Edit the service account you just created and select the Enable Google Apps Domain-Wide Delegation checkbox. Enter a Product name for the consent screen if this field appears.

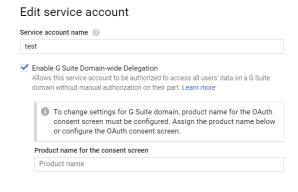

CANCEL SAVE CONFIGURE CONSENT SCREEN

- 8. Click Save.
- **9.** Click *View Client ID* to see your service account information. Record the client ID, service account, and the associated private key (downloaded in step 5d).

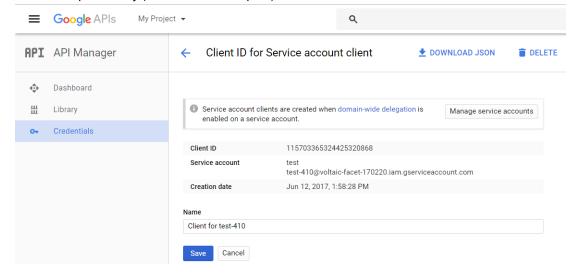

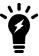

To use the private key in EMS, it needs to be converted to .pem format. You can use the following openssl command to convert it. Remember to use the notasecret password.

C:\OpenSSL-Win64\bin>openssl pkcs12 -in demo-976b9d6e9328.p12 -out
 serviceAccount-demo.pem -nodes -nocerts
Enter Import Password:

### Adding service account credentials to the Google Admin console

This section describes how to add the client ID from the service account credentials to the Google Admin console. These settings allow Google to trust FortiClient EMS, which enables FortiClient EMS to retrieve information from the Google domain.

#### To add service account credentials to the Google Admin console:

- 1. In the Google Admin console, go to Menu > Security > Access and data control > API controls.
- 2. Click Manage Domain Wide Delegation, then click Add New.
- 3. Set the following options:
  - **a.** In the *Client ID* field, add the client ID from the service account credentials.
  - **b.** In the *OAuth Scopes* field, add the following string: https://www.googleapis.com/auth/admin.directory.orgunit.readonly,https://www.googleapis.com/auth/admin.d irectory.user.readonly

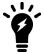

The API scopes are case-sensitive and must be lowercase. You may need to copy the string into a text editor and remove spaces created by words wrapping to the second line in the PDF.

4. Click Authorize.

#### Adding service account credentials to EMS

The section describes how to add the service account ID and service account certificate from the service account credentials to FortiClient EMS.

- 1. In FortiClient EMS, go to System Settings > EMS Settings.
- 2. Enable EMS for Chromebooks Settings.

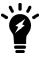

The default service account credentials display. Overwrite the default settings with the unique set of service account credentials received from Fortinet.

3. The Service account field shows the configured email address provided for the service account credentials. Click the *Update* service account button and configure the following information:

Service Account Email Enter a new email address for the service account credentials. Click Browse and select the certificate provided with the service account Private key credentials.

- 4. Click Save.
- 5. Update the client ID in the Google Admin console.

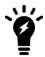

The service account credentials are a set. If you change one credential, you must change the other two credentials.

## **Adding SSL certificates**

This section includes information about the required SSL certificates to support the following types of communication:

- Communication with the FortiClient Chromebook Web Filter extension on page 37
- Communication with FortiAnalyzer for logging on page 38

#### It includes the following procedures:

- Required: Adding an SSL certificate to FortiClient EMS for Chromebook endpoints on page 47
- Required only when sending logs to FortiAnalyzer: Adding SSL certificates to FortiAnalyzer on page 47

#### Adding an SSL certificate to FortiClient EMS for Chromebook endpoints

You must add an SSL certificate to FortiClient EMS to allow Chromebooks to connect to FortiClient EMS.

If you are using a public SSL certificate, add the certificate to FortiClient EMS. You do not need to add the certificate to the Google Admin console.

If you are not using a public SSL certificate, you must add the SSL certificate to FortiClient EMS, and the root certificate to the Google Admin console. See Adding root certificates on page 37.

#### To add an SSL certificate to EMS for Chromebook endpoints:

- 1. In FortiClient EMS, go to System Settings > EMS Settings > EMS for Chromebooks Settings.
- **2.** Do one of the following:
  - a. To replace an existing SSL certificate, beside SSL certificate, click Update SSL certificate.
  - b. If no SSL certificate has been added yet, click the Upload new SSL certificate button.
- 3. Click Browse and locate the certificate file (<name>.pfx).
- 4. In the Password field, enter the password.
- 5. Click Test.
- 6. Click Save.

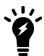

If the SSL certificate expires in less than three months, the expiry date label is yellow. If it is expired, the label is red. Otherwise, it is green.

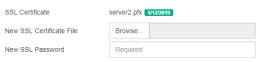

## Adding SSL certificates to FortiAnalyzer

- 1. In FortiAnalyzer, go to System Settings > Certificates > Local Certificates.
- 2. Click Import. The Import Local Certificate dialog appears.
- 3. In the Type list, select Certificate or PKCS #12 Certificate.
- 4. Beside Certificate File, click Browse to select the certificate.
- **5.** Enter the password and certificate name.
- 6. Click OK.

## Adding a Google domain

#### To add a Google domain:

1. Go to Google Domains > Manage Domains, and click the Add button. The Google Domain pane displays.

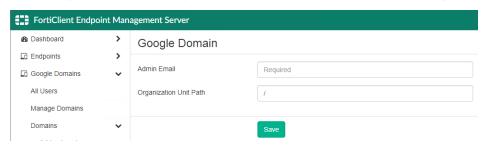

- 2. In the Admin Email field, enter your Google domain admin email.
- 3. In the *Organization Unit Path* field, enter the domain organization unit path.

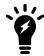

/ stands for the root of the domain.

4. Click Save. EMS imports the Google domain information and users.

## **Configuring Chromebook profiles**

Chromebook profiles support web filtering by categories, blocklists and allowlists, and Safe Search. You can create different profiles and assign them to different groups in the Google domain as part of an endpoint policy.

## Adding a new Chromebook profile

When you enable Chromebook management on EMS, EMS creates default Web Filter and System Settings profiles for Chromebooks. By default, EMS includes these profiles in the default Chromebook policy, which it applies to any Google domains you add to FortiClient EMS.

You can add new Chromebook profiles to deploy different settings to Chomebook endpoints.

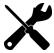

Adding Yandex search engine to the blocklist in the profile is recommended.

#### To add a new profile:

- 1. Go to Endpoint Profiles.
- 2. Go to Web Filter or System Settings.
- 3. Click Add, then click Add Chrome Profile.

- 4. Configure the profile as desired.
- 5. Click Save.

#### **Enabling and disabling Safe Search**

The search engine provides a Safe Search feature that blocks inappropriate or explicit images from search results. The Safe Search feature helps avoid most adult content. FortiClient EMS supports Safe Search for most common search engines, such as Google, Yahoo, and Bing.

The profile in FortiClient EMS controls the Safe Search feature.

Following are examples of search results with the Safe Search feature disabled and enabled. Notice the difference between the number of results. Here are the search results when the Safe Search feature is disabled, which has about 285000000 results:

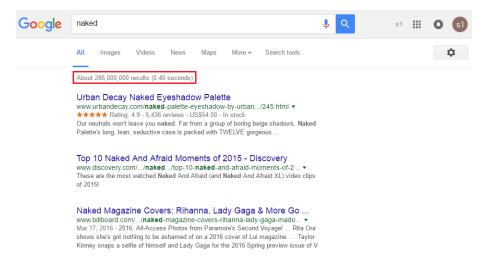

Here are the search results when the Safe Search feature is enabled, which has about 256000000 results.

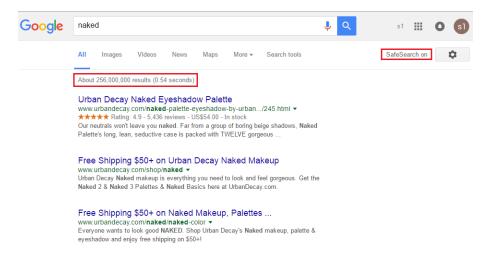

#### To enable or disable Safe Search:

1. In FortiClient EMS, in the *Endpoint Profiles > Manage Profiles* area, click the *Default - Chromebooks* profile or another profile.

2. On the Web Filter tab, enable or disable Enable Safe Search.

## **Adding a Chromebook policy**

- 1. Go to Chromebook Policy > Manage Chromebook Policies.
- 2. Click Add.
- 3. Complete the following fields:

| Chromebook policy name | Enter the desired name for the Chromebook policy.                                                                                                    |
|------------------------|----------------------------------------------------------------------------------------------------|
| Google domains         | Select the Google domain to apply the policy to. Domains for which an endpoint policy has already been created are grayed out and you cannot select them.                                                                       |
| Chromebook profile     | Include a Chromebook profile in the policy. From the dropdown list, select the desired profile.  You must have already created a profile to include one in an endpoint policy.  See Adding a new Chromebook profile on page 48. |
| Comments               | Enter any comments desired for the endpoint policy.                                                                                                    |
| Enable the policy      | Toggle to enable or disable the endpoint policy. You can enable or disable the policy at a later time from <i>Endpoint Policy &amp; Components Manage Policies</i> .                                                            |

**4.** Click Save. You can view the newly created policy on the Chromebook Policy > Manage Chromebook Policies page.

EMS pushes these settings to the endpoint with the next Telemetry communication.

## Viewing domains

After you add domains to FortiClient EMS, you can view the list of domains in *Google Domains*. You can also view the list of Google users in each domain and details about each Google user in the *User Details*, *Client Statistics*, and *Blocked Sites* panes.

## Viewing the Google Users pane

#### To view the Google Users pane:

You can view Google user information in FortiClient EMS.

1. Go to Google Domains > Domains and click a domain. The list of Google users displays.

| Google Users    |                |              |                 |                 | ▼ Clear Filters 🤰                |
|-----------------|----------------|--------------|-----------------|-----------------|----------------------------------|
| Name ▼ ÷        | Email ▼ ÷      | Last Login ▼ | Last Policy Ret | r Domain<br>▼ ‡ | Organization Path 🔻 🕏            |
| Art3 Sikes      | art3.sikes@s   | 8/4/2016 1:1 | Never Retrie    | schoolz         | /Young Lady's School/staff/admin |
| bob bob         | bob.bob@ys     | 8/6/2016 1:0 | Never Retrie    | schoolz         | /test                            |
| Catherine Seely | Catherine.Se   | 7/25/2016 9: | Never Retrie    | schoolz         | /Young Stars School              |
| Dean Cagle      | Dean.Cagle     | 8/5/2016 10: | Never Retrie    | schoolz         | /Young Lady's School/staff/admin |
| Dennis Auger    | Dennis.Auger   | 7/15/2016 9: | Never Retrie    | schoolz         | /Young Lady's School/students    |
| Edgar Bayles    | Edgar.Bayles   | 8/9/2016 12: | Never Retrie    | schoolz         | /Young Stars School/students/    |
| Efrain2 Tague   | Efrain2.Tagu   | 8/2/2016 10: | Never Retrie    | schoolz         | /Young Stars School/students/    |
| Emilio Freitag  | emilio.freitag | 7/25/2016 9: | Never Retrie    | schoolz         | /Young Lady's School/students    |
| Garry Heinrich  | Garry.Heinric  | 8/3/2016 8:2 | Never Retrie    | schoolz         | /Young Lady's School/staff/admin |
| Gerard Rhoa     | gerard.rhoad   | 7/14/2016 11 | Never Retrie    | schoolz         | /Young Lady's School/staff       |
| jiaping xu      | jpxu@school    | 8/9/2016 6:4 | Never Retrie    | schoolz         | 1                                |
| Joey Albrecht   | joey.albrecht  | 8/2/2016 10: | Never Retrie    | schoolz         | /Young Lady's School/staff       |
| KeriNew Coc     | Keri.Cochran   | 8/4/2016 1:1 | Never Retrie    | schoolz         | /Young Lady's School/test        |
| Leann Bast      | Leann.Bast@    | 8/9/2016 12: | Never Retrie    | schoolz         | /Young Stars School/students/    |

The following options are available in the toolbar:

| Clear Filters | Clear the currently used filter(s). |
|---------------|-------------------------------------|
| Refresh       | Refresh the page.                   |

The following columns of information display for Google users:

| Name                  | Chromebook user's name.                                                       |
|-----------------------|-------------------------------------------------------------------------------|
| Email                 | Chromebook user's email address.                                              |
| Last Login            | Date and time the user last logged into the domain.                           |
| Last Policy Retrieval | Date and time that the Google Chromebook last retrieved the endpoint profile. |
| Domain                | Name of the domain to which the user belongs.                                 |
| Organization Path     | Organization path in the domain.                                              |

## Viewing user details

You can view details about each user in a Google domain.

#### To view user details:

- 1. Go to Google Domains > Domains. The list of domains displays.
- 2. Click a domain. The list of Google users displays.
- **3.** Click a Google user and scroll to the bottom of the content pane. The *User Details*, *Client Statistics*, and *Blocked Sites* panes display.

#### **User Details**

| Field                 | Information                                                                   |
|-----------------------|-------------------------------------------------------------------------------|
| Name                  | Username.                                                                     |
| Email                 | User's email address.                                                         |
| Last Login            | Date and time the user last logged into the domain.                           |
| Last Policy Retrieval | Date and time that the Google Chromebook last retrieved the endpoint profile. |
| Organization Path     | Organization path of the user in the domain.                                  |
| Effective Policy      | Name of the Chromebook policy assigned to the user in the domain.             |

#### **Client Statistics**

| Charts                                                               | Information                                                                                                    |
|----------------------------------------------------------------------|----------------------------------------------------------------------------------------------------|
| Blocked Sites Distribution (past <number> days)</number>             | Displays the distribution of blocked sites in the past number of days. You can configure the number of days for which to display information. Go to <i>System Settings &gt; Logs</i> .           |
| Top 10 Site Categories by Distribution (Past <number> Days)</number> | Displays the distribution of top ten site categories in the past number of days. You can configure the number of days for which to display information. Go to <i>System Settings &gt; Logs</i> . |

### **Blocked Sites (Past < number > Days)**

| Fields         | Information                                                |
|----------------|------------------------------------------------------------|
| Time           | Time that the user visited the blocked site.               |
| Threat         | Threat type that FortiClient detected.                     |
| Client Version | Chromebook user's current version.                         |
| OS             | Type of OS that the Chromebook user used.                  |
| URL            | Blocked site's URL.                                        |
| Port           | Port number currently listening.                           |
| User Initiated | Whether the user initiated visitation to the blocked site. |

# Change log

| Date       | Change Description |
|------------|--------------------|
| 2023-01-31 | Initial release.   |

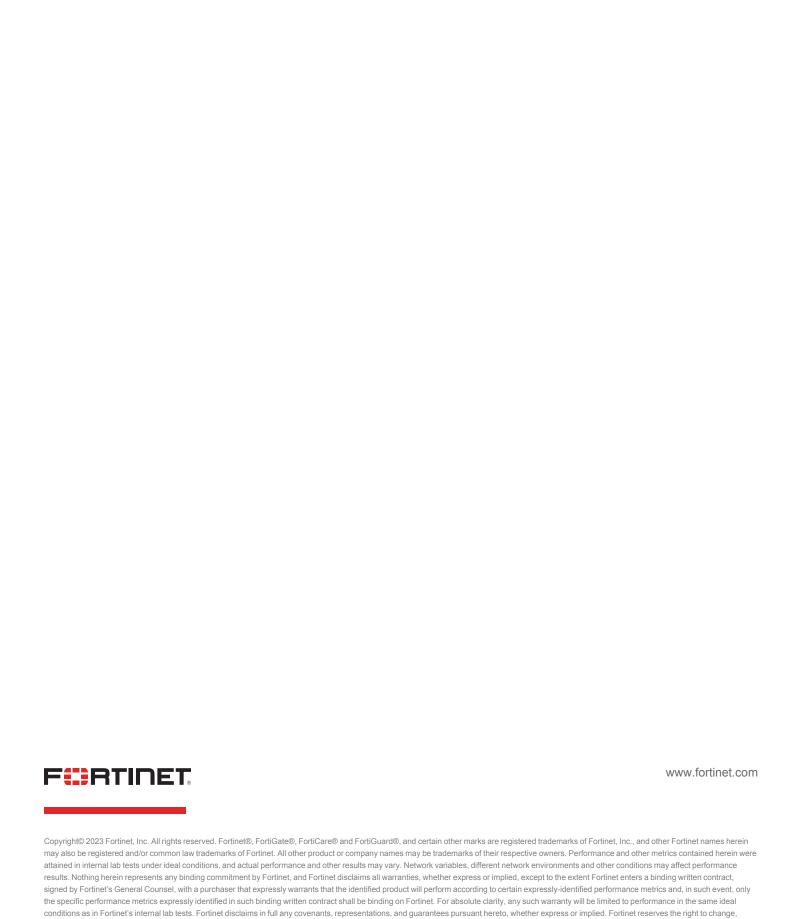

modify, transfer, or otherwise revise this publication without notice, and the most current version of the publication shall be applicable.